# Mesh Potato Small Enterprise / Campus Network

# **User Guide**

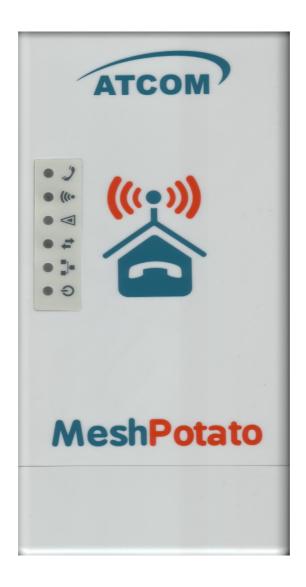

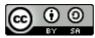

SECN User Guide by T L Gillett is licensed under a Creative Commons Attribution-ShareAlike 3.0 Unported License.

Based on a work at <a href="https://www.villagetelco.org">www.villagetelco.org</a>.

### Acknowledgements

This work would not have been possible without the contributions of many people associated with Village Telco. In particular I would like to acknowledge the considerable contributions made by Elektra both in providing technical guidance and in building the software, as well as writing the text for sections of this manual. I would also like to acknowledge the ongoing support and encouragement provided by Steve Song.

**Note**: This draft document is intended to be read in conjunction with SECN rv287 firmware.

# **Table of Contents**

| 1. Introduction                              | 4  |
|----------------------------------------------|----|
| 2. A Simple Mesh Set Up                      | 5  |
| 3. Example Networks                          | 6  |
| 4. Setting Up MP Devices                     | 8  |
| 4.1 Install the SECN Firmware                | 8  |
| Installing with the Potato-Flash Utility     | 8  |
| Installing with the LUCI Web interface       | 10 |
| Installing with the sysupgrade Utility       | 12 |
| 4.2 Minimum Set-up                           | 13 |
| Set the br-lan IP Address                    | 13 |
| 4.3 Basic Set-up                             | 14 |
| Set the root Password                        | 15 |
| Set the br-lan Bridge IP Address             | 16 |
| Set the ath0 IP Address.                     | 17 |
| Committing Network Changes                   | 17 |
| Managing Software Packages                   | 17 |
| 4.4 Advanced Set-up                          | 18 |
| Connecting to the MP                         | 18 |
| Setting the MP Network Addresses             | 18 |
| Set the Access Point SSID and WPA Passphrase | 19 |
| Modifying Asterisk Operation                 | 20 |
| 5. Overview of SECN Operation                | 21 |
| 5.1 IP Address Range for MPs                 | 21 |
| 5.2 Batman-Advanced Operation.               | 22 |
| 5.3 Telephony Operation.                     | 23 |
| Overview                                     | 23 |
| Interactive Voice Response (IVR) Commands    | 23 |
| Asterisk Operation                           | 24 |

# 1. Introduction

The Small Campus Enterprise Network firmware is designed to allow a collection of Mesh Potato (MP) devices to provide a data and telephony network for a small campus.

The intended use is typically for a small/medium size organisation which needs to set up a number of workpoints spread over a limited geographic area, with each workpoint being equipped with a telephone and a networked PC, and to do this wirelessly without using conventional LAN cabling.

The meshed MP devices utilise an OSI Layer 2 protocol and simply act as one large switch, transparently connecting all the attached devices together.

Each MP device provides a telephone connection, an Ethernet cable connection, and a WiFi Access Point. PCs and other network devices may be connected to the Ethernet port of an MP, or connect wirelessly to the WiFi Access Point of each MP.

The WiFi access point is encrypted with WPA by default in order to provide some protection from abuse of the data network as long as the pass phrase/key is kept confidential.

If one or more of the MP devices is connected via its Ethernet port to a LAN with a router / DHCP server and Internet access, any PC connected either by Ethernet cable to an MP or by WiFi, will be able to acquire a DHCP address on the LAN and connect to the Internet via the router.

Similarly, networked devices such as printers or storage devices may be attached to the LAN via an MP. All attached devices will appear on the LAN and will be visible to each other.

Each MP device provides a telephone port which may be called from another MP telephone by dialling the IP address of the required device. Abbreviated dialling is also supported so that a call may be made by dialling just the last octet of the required IP address.

To use telephony off the local mesh, individual MPs can be configured to access a SIP/VoIP Service Provider account for outgoing and incoming calls.

Configuration and management of individual MP devices is possible via telephone IVR commands, browser or terminal sessions with access to the underlying Linux operating system and OpenWRT software.

# 2. A Simple Mesh Set Up

In this simple mesh network we will set up a network of two MP devices so that phone calls can be made between them, then connect one MP to a Local Area Network with Internet access so that a laptop can connect wirelessly to the virtual Access Point and access the LAN and Internet.

**Step 1**. Flash the MP devices to the SECN firmware rv278. See following section for details of how to flash the devices.

Step 2. Set the unique IP address for each MP device.

When the MP devices are rebooted, connect a telephone. Lift the receiver and check for dial tone.

Dial *2662* and when the announcement has finished dial *21*. Wait to hear the number being read back, then the device will reboot itself.

Repeat the process with the second MP, but dial 22 and wait for it to reboot.

The MP devices are now set to IP addresses 10.130.1.21 and 10.130.1.22 respectively. It may be useful to label the devices as '21' and '22'

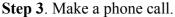

After the MP devices have fully rebooted (allow a couple of minutes after the WiFi light starts to flash), pick up the phone on the '21' MP, check for dial tone and dial 22. The other phone should start to ring after a few seconds. Repeat the other way around.

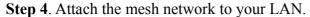

Connect the MP '21' to a spare port on your router with an Ethernet cable. The diagram shows the LAN using an IP address range of 192.168.1.xxx, but the actual range used will not matter Note:—Because the mesh utilises an OSI Layer 2 protocol, it will work with any LAN address range. The MP addresses do \*not\* have to be in the same subnet as the LAN in order for the mesh to carry LAN data traffic.

#### **Step 5.** Attach a Laptop via WiFi.

Your laptop should be able to see a WiFi Access Point called Mesh-Potato-AP secured with WPA encryption. Connect to this Access Point with a WPA password of 'potato-potato' and using Automatic assignment of IP address (DHCP).

Your laptop should acquire an IP address in the range offered by your LAN router, and you should be able to access the Internet.

You should be able to make calls between the MP devices while accessing the Internet on the laptop.

You can connect another PC to the '22' MP using an Ethernet cable and it will similarly acquire an IP address from the router.

The laptop and PC should be able to access any other devices on the LAN, such as printers or network storage devices just as if they were connected directly to the LAN.

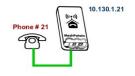

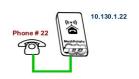

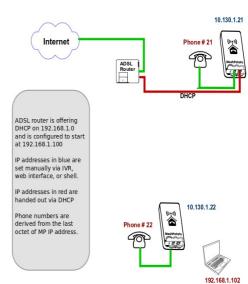

# 3. Example Networks

Following are examples of practical networks built around MP devices operating in a mesh.

### Network 1

In this network, MP devices have been assigned static IP addresses that are part of the LAN address space, 192.168.1.xxx, and appropriate Gateway and DNS addresses.

This means that the MP administration interfaces (LUCI web interface and *ssh* command line) will be accessible from any workstation connected to the LAN.

When a workstation is attached to the mesh network either by Ethernet cable or WiFi, it will acquire an IP address from the router in exactly the same manner as if it was connected directly to the router.

The router address space must be managed so that there is no conflict between the statically assigned MP addresses and those for any other device on the network. In this example the router offers DHCP addresses starting at 192.168.1.100, while the MPs have been assigned static addresses below this range.

Phone calls may be made between MP devices either by dialling the last octet of the required MP address (e.g. '10'), or by dialling the full address (e.g. '192\*168\*1\*10').

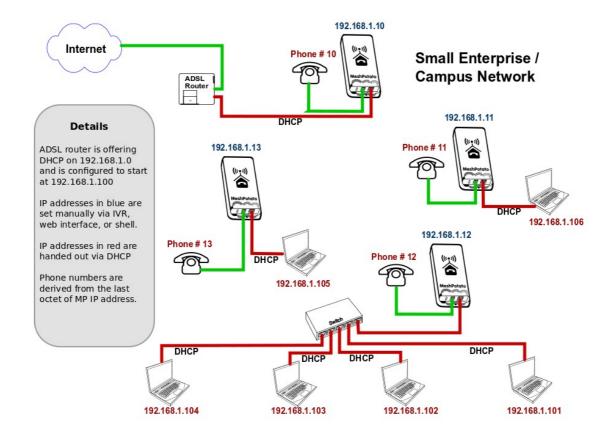

#### Network 2

In this network, MP devices have been assigned static IP addresses that are not part of the LAN address space. Instead they have been assigned IP addresses in the default address space 10.130.1.xxx.

This means that the MP administration interfaces (LUCI web interface and *ssh* command line) will not be accessible from workstations connected to the LAN with IP addresses assigned in the LAN address space.

Administration of the MP devices may be undertaken from a workstation assigned a static address in the same range as the MP devices and attached via Ethernet cable or WiFi to any MP device in the network.

When a workstation is attached to the network either by Ethernet cable or WiFi, it will acquire an IP address from the router in exactly the same manner as if it was connected directly to the router.

In this example there is no need to manage the LAN address space to allow for the MP addresses as they are allocated in a completely different address space (10.130.1.xxx).

Phone calls may e made between MP devices either by dialling the last octet of the required MP address (e.g. '10'), or by dialling the full address (e.g. '10\*130\*1\*10').

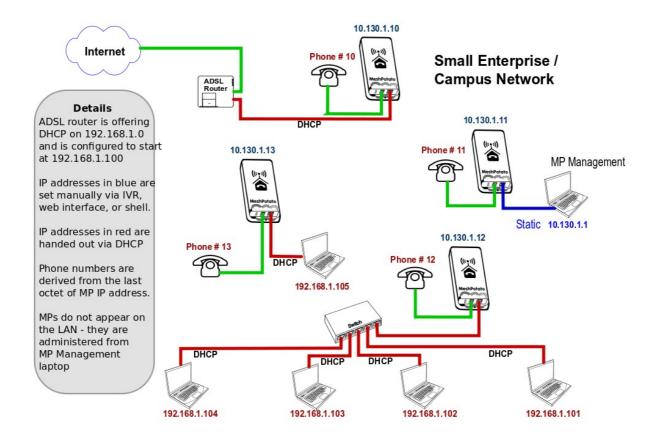

# 4. Setting Up MP Devices

This section will describe how to set up MP devices for use on your mesh network.

The first step is to install the SECN firmware on the MP device.

After installing the firmware, three different methods are available to configure the device:

- Minimum Setup using telephone Interactive Voice Response (IVR)
- **Basic Setup** using the OpenWRT LUCI browser interface.
- Advanced Setup using a ssh terminal session and command line.

#### 4.1 Install the SECN Firmware

If you have purchased a new MP device, it will normally be delivered from the factory with firmware version rv233 installed. To operate with the SECN configuration, you will need to flash the MP with the SECN firmware (currently rv287).

There are three methods for installing the firmware:

- Use the *Potato-Flash* utility on a Linux PC connected to the MP via Ethernet cable.
- Use the *LUCI* web interface.
- Use the *sysupgrade* utility from the command line on the MP device.

# Installing with the Potato-Flash Utility

These instructions assume that you are running Ubuntu or other Linux distribution on your PC. If this is not the case, use one of the other methods.

### 1. Set up the *potato-flash* application on your PC

Download the potato-flash file from:

http://elektrad.info/download/MESH-POTATO/potato-flash

Save the file into /usr/local/bin

Make the file executable:

chmod +x /usr/local/bin/potato-flash

#### 2. Download the firmware

Download the required firmware from:

http://elektrad.info/download/MESH-POTATO/

Download the .img .squashfs .lzma files for the rv287 firmware version and save to a working directory.

#### 3. Set up networking on your PC

This step will ensure that *potato-flash* has proper access to the PC Ethernet network port.

Connect the MP directly to your PC with an Ethernet cable with the MP power off.

In Ubuntu Gnome desktop, right click on the Network Manager icon and deselect *Enable Wireless* 

Left click on the Network Manager icon and *Disconnect* any *Wired Network* that is active.

#### 4. Flash the MP

Refer to the general instructions in *Upgrading Mesh Potato Firmware HowTo* on the Village Telco Wiki. Following is a brief description of the flashing process.

- Connect the MP directly to your PC with an Ethernet cable with the MP power off
- Execute potato-flash:

# \$ sudo potato-flash eth0 openwrt-atheros-root-rv287.squashfs openwrt-atheros-vmlinux-rv287.lzma

- Wait for the program to start looking for the MP device a series of dots will appear on the screen.
- Switch the power **on** to the MP.
- Wait for the flashing process to complete and for the MP to fully restart. *This may take a couple of minutes.* This is a good time to have a coffee.
- Wait for three minutes after the MP WiFi led starts to flash to ensure that flash is complete.

### **Sample MP Flash Session**

\$ sudo potato-flash eth0 openwrt-atheros-root-rv238.squashfs openwrt-atheros-vmlinux-rv238.lzma

Reading rootfs file openwrt-atheros-root-rv238.squashfs with 3801088 bytes ...

Reading kernel file openwrt-atheros-vmlinux-rv238.lzma with 720896 bytes ...

Note: The device has to be connected directly (not via switch/hub)

Device detection in progress....

### <<< Turn the power to the MP device ON at this point >>>

.....device detection: non-arp packet received..

Peer MAC: 00:09:45:58:1c:e7 Peer IP: 192.168.1.184 Your MAC: 00:ba:be:ca:ff:ee Your IP: 192.168.1.0

Connecting to Redboot bootloader

WARNING: UNPLUGGING POWER WHILE FLASHING MIGHT DAMAGE THE BOOTLOADER

HOWEVER: IF YOU SEE NOTHING SHOWING UP BENEATH THIS LINE

FOR MORE THAN A MINUTE, START AGAIN...

A flash size of 8 MB was detected.

rootfs(0x006a0000) + kernel(0x00100000) + nvram(0x00000000) sums up to 0x007a0000 bytes

Setting IP address...
Initializing partitions...
Now uploading kernel...

Sending kernel, 1408 blocks...

Flashing kernel...

Loading rootfs...

Sending rootfs, 7424 blocks...

Flashing rootfs...

Flashing process completed...

Restarting device...

# Installing with the LUCI Web interface.

Download the MP device firmware as described in the previous section. The .img file will be used to install via the web interface.

If you are using a new MP it will operate with IP addresses of 10.130.1.20 (LAN) and 172.31.255.254 (Fallback). To use one of these addresses, configure your PC Ethernet networking profile with a static address to be able to access either of these addresses, and connect directly with an Ethernet cable to the MP device.

Alternatively you may set the MP device address to work on your LAN. Connect a telephone to the MP and dial the IVR command *C-O-N-F* (2663) and follow the prompts to set the IP number to one that lies in your normal LAN address range and is not already in use. The device will then reboot. Connect the MP device to an Ethernet port on your LAN and it will be accessible by any PC on the LAN.

Connect to the MP address with a web browser on your PC and you should see a login screen. Note the firmware version will be displayed in the upper right of the page – r277 in this example. For a new MP device the password for the root account will be blank. Click the *Login* button.

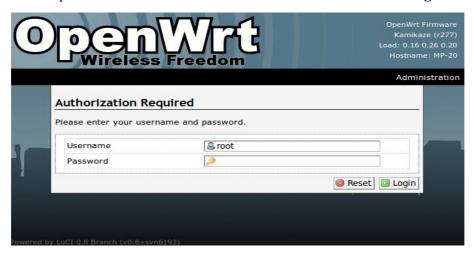

Select the *System* menu and the *Flash Firmware* item

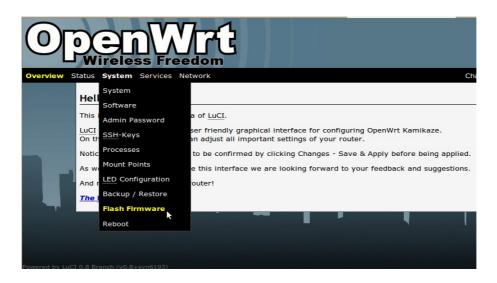

When the *Flash Firmware* page appears, click on the *Browse* button and select the required .*img* file from your PC file system.

Click on the *Upload* image button. The firmware will be loaded into MP via the web browser.

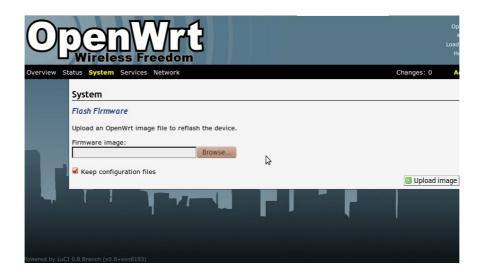

When the file has been uploaded, the *Checksum* and *Size* details will be displayed.

Click on the Proceed button. and the flashing process will begin. This may take several minutes and then the MP device will restart.

After the MP device has restarted and the WiFi led has started to flash, allow three minutes for the flashing process to complete. After that you should be able to connect to the MP device with web browser or telnet on the default LAN or Fallback IP addresses.

You may also use the IVR *C-O-N-F* (2663) command to change the MP device address to work on your LAN.

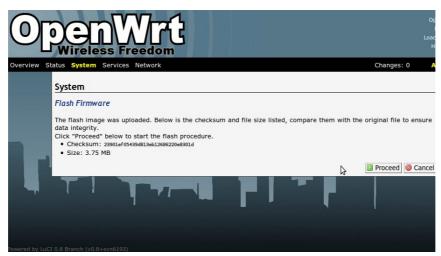

# Installing with the sysupgrade Utility

To install with the *sysupgrade* utility on the MP device, it is necessary to copy the required .img file to the MP using the *scp* command from a *ssh* session on your PC.

A new MP device will only provide access via telnet until the root account password has been set, after which *telnet* will be disabled and *ssh* will be available.

If you are using a new MP it will operate with IP addresses of 10.130.1.20 (LAN) and 172.31.255.254 (Fallback). To use one of these addresses, configure your PC Ethernet networking profile with a static address to be able to access either of these addresses, and connect directly with an Ethernet cable to the MP device.

Alternatively you may set the MP device address to work on your LAN. Connect a telephone to the MP and dial the IVR command *C-O-N-F* (2663) and follow the prompts to set the IP number to one that lies in your normal LAN address range and is not already in use. The device will then reboot. Connect the MP device to an Ethernet port on your LAN and it will be accessible by any PC on the LAN.

To set the password, connect to the MP using *telnet*.

Once connected with telnet, execute the *passwd* command and enter the new password. You will be required to enter the password twice to check its accuracy. Once the password has been set, exit from the *telnet* session and reconnect using *ssh*.

From another terminal session on your PC, transfer the required .img file to the MP using the scp command e.g

scp./openwrt-atheros-root-rv287.img root@172.31.255.254:/root

This will place the file in the **/root** directory on the MP device.

From the *ssh* session install the firmware with the command:

sysupgrade -nv ./openwrt-atheros-root-rv287.img

The flashing process will begin and may take several minutes, after which the MP device will restart.

After the MP device has restarted and the WiFi led has started to flash, allow three minutes for the flashing process to complete. After that you should be able to connect to the MP device with web browser or telnet on the default LAN or Fallback IP addresses.

You may also use the IVR *C-O-N-F* (2663) command to change the MP device address to work on your LAN.

# 4.2 Minimum Set-up

The Minimum Set-up process uses the telephone IVR facility to simply set a unique IP address for the *br-lan* bridge interface in order to allow telephone calls to the device using the IP address.

Even with this minimal configuration, the MP mesh network may be connected to a LAN and will provide WiFi and Ethernet connectivity for PCs and other devices to the LAN and Internet.

The default setting for the *br-lan* IP address when the device is flashed is 10.130.1.20 and you should change at least the last octet of the address in order to make the address unique on the mesh.

In a simple mesh arrangement, all MP devices on the mesh are assigned addresses in the same address range (ie only the last octet of the address is changed) so telephone calls can be made to all devices on the mesh with abbreviated dialling using just the last octet of the MP device's bridge IP address.

If you are intending to connect the mesh to a LAN, you may choose to assign addresses from the LAN address space to the MP devices so that they will appear as static IP devices on the LAN. In this case, just set the IP address of the MP device to the required IP address on the LAN. You will need to ensure that the address that has been assigned will not be used by any other device on the LAN in order to avoid IP conflicts.

#### Set the br-lan IP Address

Connect a telephone to the MP device and check that you have dial tone.

Use one of the methods below to set the device address.

#### **Set Abbreviated Address:**

- Pick up the telephone, check for dial tone and dial 2662
- Follow the voice prompts and enter the required number for the device as 1-3 digits e.g 21. This will set the last octet of the MP device IP address e.g. 10.130.1.21
- The number entered will be read back to you and the MP will reboot.

#### Set Full IP address:

- Pick up the telephone, check for dial tone and dial 2663 (C-O-N-F)
- Follow the voice prompts and enter the IP number in the form 10\*130\*1\*21 (For an IP address of 10.130.1.21)
- The number entered will be read back to you and the MP will reboot.

After the device has rebooted, you should be able to make a call to the device using either the full IP number, or abbreviated dialling using just the last octet of the address.

**Note**: When the *br-lan* address is set using IVR, the device's *gateway* address will automatically be set to an address in the same subnet with the last octet set to 1 e.g 10.130.1.1 This is to ensure correct operation of Asterisk.

If you plan to connect the mesh devices to a LAN and you use this method to set up the MP to have an address in the LAN address space, then the MP will expect to find your LAN router at the *x.y.z.1* address. If your router has a different address, you may use the LUCI web interface to change the *gateway* and *dns* addresses accordingly.

Note: This will be required if you wish to have the MP device itself to have access to the Internet, for example to support external VoIP calls.

# 4.3 Basic Set-up

The Basic Set-up uses the OpenWRT web interface of the MP device and allows you to set the password for the *root* account, set *br-lan* bridge IP address, and set the *ath0* mesh interface address.

In addition you may use the LUCI interface to add software packages to the MP device, and other facilities supported in the inteface.

If you are using a new MP it will operate with IP addresses of 10.130.1.20 (LAN) and 172.31.255.254 (Fallback). To use one of these addresses, configure your PC Ethernet networking profile with a static address to be able to access either of these addresses, and connect directly with an Ethernet cable to the MP device.

Alternatively you may set the MP device address to work on your LAN. Connect a telephone to the MP and dial the IVR command *C-O-N-F* (2663) and follow the prompts to set the IP number to one that lies in your normal LAN address range and is not already in use. The device will then reboot. Connect the MP device to an Ethernet port on your LAN and it will be accessible by any PC on the LAN.

Point your browser to the MP device IP address. This will display the OpenWRT LUCI login screen. After flashing the MP device there will be no password set for the *root* account, so you can log in with the password field blank.

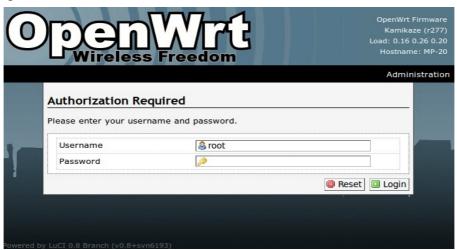

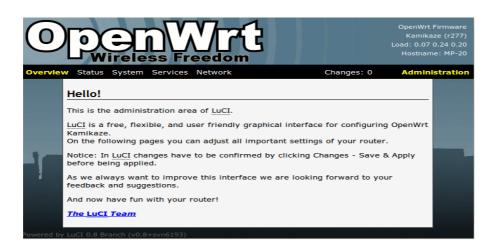

### Set the root Password

Select *System / Admin Password* from the menu and enter the new password.

Then click on the Save & Apply button at the lower right of the page.

Once the password as been set and the change committed, future logins will require the password to be entered. In addition, *telnet* connections will be disabled and *ssh* sessions will be required for terminal session connections.

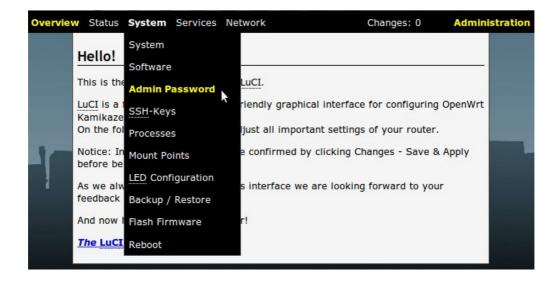

# Set the br-lan Bridge IP Address

This step sets the unique IP address for the *br-lan* bridge interface which is used for making telephone calls to the MP device, and may be used to access the MP device for maintenance.

The default setting for this IP address when the device is flashed is 10.130.1.20 and you should change at least the last octet of the address in order to make the address unique on the mesh.

In a simple mesh arrangement, all MP devices on the mesh are assigned addresses in the same address range (ie only the last octet of the address is changed) so telephone calls can be made to all devices on the mesh with abbreviated dialling using just the last octet of the MP device's bridge IP address.

If you are intending to connect the mesh to a LAN, you may choose to assign addresses from the LAN address space to the MP devices so that they will appear as static IP devices on the LAN. In this case, just set the Ipv4 address field to the required IP address. You will need to ensure that the address that has been assigned will not be used by any other device on the LAN in order to avoid IP conflicts.

From the LUCI web interface menu select *Network / Interfaces / LAN* 

Interface: eth0 bat0 ath1

Set the required IP address for the device eg:

IPv4-Address: 10.130.1.22

Click on the *Save* button at the bottom right of the screen.

This will just save the change but not apply it until the *Save&Apply* button is selected. This allows you to make other network configuration changes before the changes are committed and the device restarts.

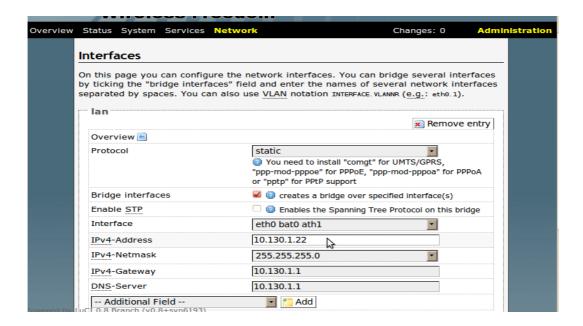

### Set the ath0 IP Address

This step sets a unique IP address for the *ath0* mesh interface. Changing this address is optional – the device will perform in the mesh just as well without any change.

One reason you might want to change this address is to allow connection to the device for maintenance purposes at a unique address with a PC able to operate in *ah-demo* WiFi mode. Conversely, leaving all the *ath0* addresses the same provides a known fallback address that will work on any device.

The default setting for this IP address when the device is flashed is 10.10.1.20 and you may choose to change just the last octet of the address in order to make the address unique on the mesh, or you may choose to change the whole address range.

If you are changing the last octet of the address, it is a useful convention to make it the same as the bridge address.

When you have made the required changes, click *Save* at the lower right of the page.

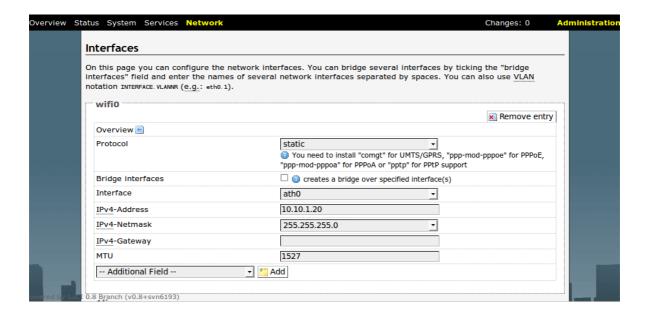

# **Committing Network Changes**

When all required network changes have been made, click *Save&Apply* to commit the changes.

Making changes to the network settings will generally mean that you lose the connection to the device, and the browser screen will freeze as a result.

At this point it is preferable to restart the device with a power down cycle to ensure that it resumes operation in a known state.

# **Managing Software Packages**

The *System / Software* menu allows you to add software packages from a repository.

### 4.4 Advanced Set-up

Advanced Set-up utilises access to the Linux operating system on the MP device and permits full access to all configuration facilities as well as adding and configuring additional software packages.

Access to the MP device for Advanced Set-up is by means of a command line from a *telnet* or *ssh* terminal session.

# Connecting to the MP

When first flashed with new firmware, the MP device supports a *telnet* connection.

This facility is disabled as soon as the *root* password is set.

Connect to the MP via *telnet* using the MP fallback address: 172.31.255.254

Set PC network to: IP: 172.31.255.253 Netmask: 255.255.255.252

Set the *root* password with the *passwd* command and exit.

Connect to the MP via ssh and login.

### **Setting the MP Network Addresses**

### Setting the br-lan Bridge IP Address

Set the unique IP address for the *br-lan* interface of the MP device by using the uci command, or by directly editing the network configuration file.

From the command line:

```
uci set network.br-lan.ipaddr=103.130.1.xxx (Where xxx is unique to each MP) uci commit network
```

### Editing the /etc/config/network file:

```
config 'interface' 'lan'
option 'type' 'bridge'
option 'ifname' 'eth0 bat0 ath1'
option 'proto' 'static'
option 'netmask' '255.255.255.0'
option 'gateway' '10.130.1.1'
option 'dns' '10.130.1.1'
option 'ipaddr' '10.130.1.xxx'
```

(Where xxx is unique to each MP)

### Setting the ath0 IP Address

You may wish to change the *ath0* IP address, however this is not required for basic mesh operation.

From the command line:

```
uci set network.wifi0.ipaddr=10.130.1.xxx (Where xxx is unique to each MP) uci commit network
```

Editing the /etc/config/network file:

```
config 'interface' 'wifi0'
option 'ifname' 'ath0'
option 'proto' 'static'
option 'ipaddr' '10.10.1.xxx'
option 'netmask' '255.255.255.0'
option 'mtu' '1527'
```

# **Set the Access Point SSID and WPA Passphrase**

Edit the /etc/hostapd.conf file:

```
interface=ath1
bridge=br-lan
driver=madwifi

# Edit SSID as required
ssid=Mesh-Potato-AP

country_code=DE
hw_mode=g
wpa=1

# Edit WPA Passphrase as required
wpa_passphrase=potato-potato

wpa_key_mgmt=WPA-PSK
macaddr_acl=0
ctrl_interface=/var/run/hostapd
```

# **Modifying Asterisk Operation**

### **Setting up External SIP / VoIP Operation**

To add external VoIP support, changes are required to an Asterisk configuration include file, *potato.sip.conf*, on the individual MP where the access is required in order to specify the details of the required SIP / VoIP service account.

### Sip / VoIP Account Details

In the /etc/asterisk/potato.sip.conf file make the following changes:

a) Edit the following line to register with the VoIP provider:

```
; Register to VoIP Provider register => myusername:mysecret@sip.mysipprovider.com_
```

b) Edit the *[sipaccount]* section to define the account details:

```
[sipaccount]
host=sip.mysipprovider.com
secret=mysecret
username=myusername
fromuser=myusername
insecure=port,invite
type=friend
disallow=all
allow=gsm,ulaw,alaw
dtmfmod=rfc2833
qualify=yes
canreinvite=no
nat=yes
context=default
```

**Note**: Ensure that the edited lines are un-commented by removing leading *semicolon* characters.

#### Dial Plan for SIP / VoIP

The dial plan for external SIP / VoIP operation is defined in the configuration include file /etc/asterisk/potato.extensions.conf as follows:

```
; Send incoming calls to the MP exten => s,1,Dial(MP/1); Make outgoing calls using [sipaccount] details; Dial # for access, and then required number string exten => #.,1,Dial(SIP/${EXTEN:1}@sipaccount,120,r)
```

This simple default dial plan requires a # digit to be dialled at the start of the phone number to be sent to the SIP / VoIP service i.e. 'dial # for an outside line'. The # digit is stripped off before the number is sent. This character may be changed to suit your local requirements.

# 5. Overview of SECN Operation

This configuration uses Batman-advanced for the mesh rather than Batman as used in earlier firmware versions. Batman-advanced uses a different mesh protocol to batman and so the two won't interoperate on the same mesh.

The MP device provides two physical network interfaces, Ethernet cable and wireless, which are configured as follows:

- The *eth0* interface operates on the MP Ethernet cable connection.
- Two wireless interfaces, *ath0* and *ath1*, are set up on the wireless interface *wifi0*.
- Batman-adv is configured to run on the *ath0* interface using the *batctl* command and generates the *bat0* interface.
- The second wireless interface, *ath1*, is set up to operate as a WiFi access point using the *iwconfig* command.
- The *bat0*, *ath1* and *eth0* interfaces are bridged (*br-lan*) together in each MP and assigned a static IP address, and thus, due to the operation of the mesh via *bat0*, all the *ath1* and *eth0* interfaces of all the MPs in the mesh are similarly bridged.
- The default IP address range used for the *br-lan* interface is 10.130.1.xxx

The mesh will operate in a stand-alone configuration, simply connecting attached devices together and providing telephony between devices. Alternatively the mesh may be interconnected to a LAN to provide access to additional resources, including internet connectivity.

If one of the MP devices is connected via Ethernet cable to a LAN router, then all WiFi and Ethernet interfaces connected to the meshed MPs will have access to the LAN resources.

If there is a DHCP server running on the LAN (eg in the router) then devices configured as DHCP clients connected to the MPs will acquire an IP address just as if they were connected directly to the LAN.

Note that there is no DHCP server running in a stand-alone mesh arrangement by default, and so in this case, attached devices would need to be statically configured for their IP address.

# 5.1 IP Address Range for MPs

It should be noted that the IP address used for the *br-lan* bridge in the MP devices needs to be configured during setup, and **may** or **may not** be made to lie in the IP address space used on the LAN to which the mesh may be connected. Operation is essentially the same in both cases, but care must be taken to manage the address space in the former case.

IP addresses assigned to MP devices are static. If the IP addresses used for the MP devices lie in the same address space as the LAN, then the DHCP server and other devices on the LAN must be appropriately configured so that the addresses assigned to the MP devices are left free in order to avoid IP address conflicts. In this arrangement, the MP devices will appear on the LAN just as any other device with a static IP address, and they may be accessed for management via browser or ssh terminal session.

Conversely, if the IP address range used for the MP devices is separate to that used on the LAN, the MP devices will not appear on the LAN and there is no need to reserve the address space. In order

to access the MPs for management in this configuration, it is necessary to configure a PC with a static address in the same range as the MPs, and attach via Ethernet cable or WiFi.

The default IP address assigned to the *br-lan* interface in the MPs is 10.130.1.20 which is unlikely to conflict with the default address range of commodity routers.

If it is desired to have the MPs appear on the LAN, the *br-lan* IP address should be assigned accordingly during set up.

The address assigned to the *br-lan* interface for each MP must be changed to be unique, so that each device can provide a separate telephone number. This IP address assignment may be made by a number of methods including telephone IVR, web interface or manipulation of the /etc/config/network file.

# 5.2 Batman-Advanced Operation

Batman-advanced is a "OSI layer 2" routing protocol which is implemented as a kernel module in the Linux kernel. Since Linux 2.6.38 batman-advanced is an official part of Linux.

When you assign at least one active physical network interface to batman-advanced, it will create the virtual *bat0* interface. In the SECN firmware *ath0* is assigned to the batman-advanced kernel module. *ath0* is the wireless interface operating in multipoint-to-multipoint mode (ad-hoc).

Because batman-advanced operates entirely on MAC layer (OSI layer 2), *ath0* doesn't need any Layer 3 configuration. Only its Layer 2 MAC address is required. The MAC address is configured during production, so we don't need to configure it. All we need to do is make sure to switch *ath0* on. To sum it up: *ath0* is the link-local transport interface for the batman-advanced mesh.

Batman-adv itself bridges all *bat0* interfaces in all the mesh devices to a big, smart, virtual switch. This means that all *bat0* interfaces in the mesh are link-local - even if they are multiple wireless hops away.

Despite being virtual, *bat0* acts like a real, physical, network interface connected to a big switch. As such you can run all kinds of network protocols on it, like IPv4, IPv6, ARP, Zeroconf (yes, you can run mDNS on *bat0*!), IPX – or whatever protocol that can communicate over a network interface that is connected link local (which means directly connected, like a straight Ethernet cable connected between two computers, or a bunch of computers connected to a switch).

In the SECN firmware the **bat0** interface itself is again assigned (or rather enslaved) to a bridge in each machine. **bat0** is part of the bridge named **br-lan**, together with **ath1** and **eth0**.

*eth0* is the LAN port of the MP. *ath1* is a access-point interface, operating as a master in WiFi infrastructure mode. (As opposed to a infrastructure client, like laptops or smartphones with a WiFi interface).

Hence **all** *eth0* and *ath1* interfaces in **all** devices running the SECN firmware are part of **one** big wireless bridge. The *ath0* interface does the low level work to carry the traffic link-locally from hop to hop and batman-advanced takes care about the routes that the MAC packets have to take.

**Note:** It is not possible to add IP settings to an interface which is encapsulated in a bridge - you can only assign IP settings to the bridge interface itself. *eth0* is part of the bridge *br-lan*, together with *ath1*, *bat0* (the batman-advanced virtual interface, which is routed by the mesh routing protocol using MAC addresses). Hence you can not assign any IP settings to *eth0*, *ath1* or *bat0* - only to *br-lan*.

# 5.3 Telephony Operation

### **Overview**

MP devices provide an RJ11 port to which a telephone may be connected and each MP device runs a copy of the Asterisk application to provide the telephony facilities. Asterisk allows phone calls to be made between devices by means of Voice over IP (VoIP) and Session Initiated Protocol (SIP).

# **Interactive Voice Response (IVR) Commands**

The MP Asterisk configuration includes several telephone extension numbers that allow interaction with the device using Interactive Voice Response (IVR) system. These numbers include:

| 2661        | Read out the <i>ath0</i> wireless interface IP address                          |
|-------------|---------------------------------------------------------------------------------|
| 2662        | Configure the unique <i>br-lan</i> IP address of the device – <b>Last octet</b> |
| 2663 (CONF) | Configure the unique <i>br-lan</i> IP address of the device – <b>Full IP</b>    |
| 2664        | Read out the <i>br-lan</i> interface IP address                                 |
| 7774 (RSSI) | Read out the <i>rssi</i> signal strength                                        |
| 9999        | Restart Asterisk                                                                |

The **RSSI** command will read out the signal strength of neighbouring MP devices. This is intended to assist with adjusting the MP device's location and orientation for best signal from its neighbours on the mesh.

If the mesh has *batman-adv* gateways set up the RSSI command will list the signal strength values for each neighbour which is selected as a next hop towards a gateway as follows:

```
Gateway nexthop ... 1 ... 34 ....... Gateway nexthop ... 2 ... 22 .........
```

If you want to enable batman-adv gateways on the fly, switch them on with the command:

#### batctl gw server

In the absence of gateways the RSSI command will read out the signal strength values for all neighbors as follows:

```
Neighbour 1....36, Neighbour 2.....42, Neighbour 3.....28
```

Other useful terminal commands for monitoring signal strength are:

```
wlanconfig ath0 list Lists signal data for nearby devices on the mesh.wlanconfig ath1 list Lists signal data for devices attached to the MP's WiFi Access Point.
```

The **Restart Asterisk** command can be useful to ensure that the telephony sub-system is initiated correctly after the mesh network starts up and Internet access becomes available for registering external SIP providers. Restart time for Asterisk is a few seconds, after which dial tone will be available.

# **Asterisk Operation**

The operation of Asterisk is controlled to a number of configuration files, two of which are of particular interest for MP devices - /etc/asterisk/extensions.conf and /etc/asterisk/sip.conf
The extensions.conf file sets up the dial plan while the sip.conf file defines the channels to be used for making calls.

Operation of Asterisk can be monitored from the MP command line by executing the commands:

# asterisk -r

# asterisk -vvvvvrddd Launches with Verbose Lev 5 and Core Debug Lev 3.

Useful commands in the Asterisk shell include:

CLI> exit Return to the command shell

CLI> help Displays a list of available commands

CLI> core set verbose 5 Set verbose level to 5

CLI> sip reload Reload sip.conf configuration CLI> dialplan reload Reload extensions.conf dialplan

CLI> show dialplan default Display current dial plan CLI> sip show registry Display sip registrations

### **Making Calls to MP Devices**

To dial an MP device using the full IP address, dial the IP number substituting the \* character for the dots between octets in the address. To dial an MP with address 10.130.1.21, dial

The SECN firmware includes a facility for making on mesh calls using abbreviated dialling by using just the last octet of the MP device's IP address. When an abbreviated number dial string is detected, the full IP address is generated by pre-pending the rest of the address.

The IP address used for on mesh abbreviated dialling is set up during the start up process by the script /bin/generate-extension.sh, using the MP device's own br-lan IP address as reference.

To dial an MP device using abbreviated dialling, simply dial the last octet of the unique IP number assigned to the required MP. This can be dialled as 1, 2 or 3 digits, and may include leading 0 eg

5, 05, 005 (device address 10.130.1.5) 25, 025 (device address 10.130.1.25) 105 (device address 10.130.1.105)

### **Debugging Asterisk Operation**

Asterisk provides a comprehensive interactive console mode to allow you to monitor its operation.

If Asterisk is already running, invoke the console mode with the command:

#### # asterisk -vvvvvrddd

This will run the console with Verbosity set to Level 5, and Core Debug set to level 3, which generally gives good visibility of what is happening. It does not interfere with the operation of Asterisk.

An extensive set of commands is available from the Asterisk CLI command line.

To see a list of these commands type: *help* 

To exit the console mode, type: exit

If Asterisk is not already running, you can start it up with console mode running with the command:

### # asterisk -vvvvvrgcddd

This can be useful for monitoring the start-up behaviour of Asterisk.

### **Asterisk and Network Settings**

Asterisk has some very particular requirements around network settings, specifically:

#### **Network DNS Address**

Firstly, during Asterisk start-up, it will test for the presence of a ping response from the DNS *nameserver* address specified in the /*etc/resolv.conf* file. It may wait for a period of many seconds for a response, which will affect the start up delay for the whole device. This delay can be seen in the Asterisk console. In the MP device firmware, the Asterisk start-up script temporarily uses the local host address for the DNS setting to ensure fast start-up.

Secondly, for external SIP / VoIP operation, Asterisk will use the *nameserver* value in /*etc/resolv.conf* to resolve the URL of the SIP / VoIP host server on the internet. If there is no valid DNS service operating on this address, or the DNS address is not accessible from the MP device, Asterisk will fail to register the SIP / VoIP service and will complain of a *DNS error* in the Asterisk interactive console output.

### **Network Gateway Address**

Asterisk requires that the network *gateway* address specified in /etc/config/network be in the same IP subnet range as the MPs IP address, even if there is no device actually present at this address.

If the *gateway* address is not in the correct subnet, Asterisk will fail to place even on-mesh calls and will complain of a '*Bad file descriptor*' error in the interactive console output.

When the MP device's unique IP address is set from the IVR, the Gateway addresses will be set to be in the same IP subnet with the final octet set to '1' e.g. 10.130.1.1

By default, the IVR function will set the DNS address to a public server address at 8.8.8.8

### Note: Care must be taken when setting these addresses manually from LUCI or command line.

#### Access to SIP/VoIP Server

If Asterisk cannot access the network and see the external VoIP host during startup, calls through the service will fail, even if Asterisk is able to register with the service after startup. Calls to mesh devices will work correctly in this scenario, leading to confusion over the status of Asterisk.

This is particularly relevant to MP devices that are connected to the LAN / Internet only via the mesh, as the start up order and timing of scripts in /etc/rc.d are designed to ensure the mesh is running correctly before Asterisk tries to start.

### Sample Asterisk Console Outputs

#### 1. Call from MP at 192.168.1.32 to MP at 192.168.1.22 on the mesh network.

#### MP-32\*CLI>

- -- event\_offhook
- -- AST STATE DOWN:
- -- start mp new
- -- event dtmf 2
- -- event dtmf 2
- -- event\_digit\_timer
- -- extension exists, starting PBX 22
- -- Executing [22@default:1] Dial("MP/1", "SIP/4000@192.168.1.22") in new stack
- -- Called 4000@192.168.1.22
- -- SIP/192.168.1.22-00587578 is ringing
- -- Asked to indicate 'Remote end is ringing' condition on channel MP/1

MP-32\*CLI>

### 2. Call to a PSTN number 0733991234 via SIP / VoIP Service

#### MP-32\*CLI>

- -- event offhook
- -- AST\_STATE\_DOWN:
- -- start mp\_new
- -- event\_dtmf#
- -- event dtmf 0
- -- event dtmf 7
- -- event\_dtmf 3
- -- event\_dtmf 3
- -- event\_dtmf 9
- -- event\_dtmf 9
- -- event\_dtmf 1
- -- event\_dtmf 2
- -- event\_dtmf 3
- -- event dtmf 4
- -- event\_digit\_timer
- -- extension exists, starting PBX #0733991234
- -- Executing [#0733991234@default:1] Dial("MP/1", "SIP/0733991234@sipaccount|120|r")
- -- Called 0733991234@sipaccount
- -- Asked to indicate 'Remote end is ringing' condition on channel MP/1

MP-32\*CLI>